## **생활체육 선수등록 매뉴얼**

## **1) 빨간색 별표부분의 선수.지도자등록 버튼 클릭**

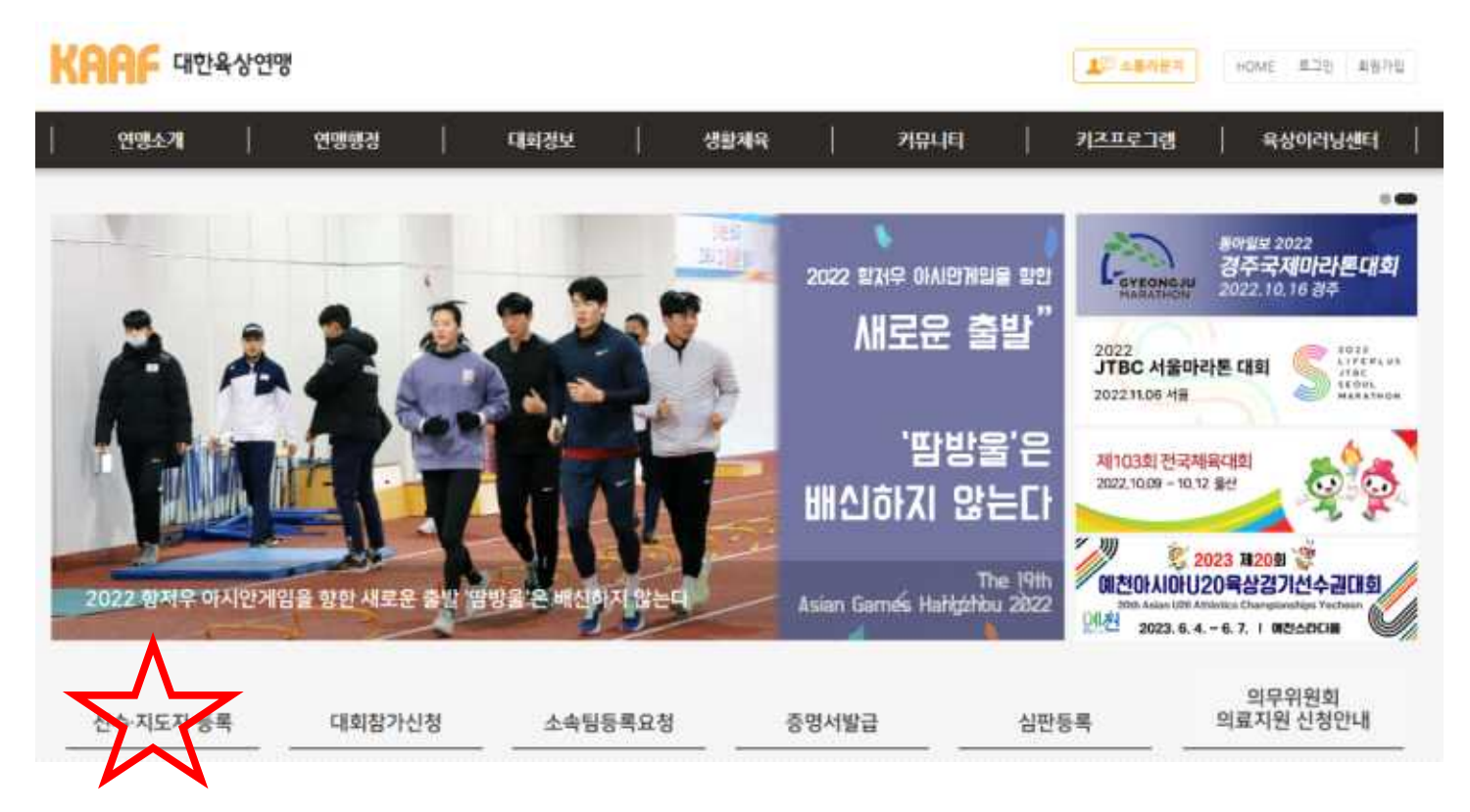

**2) 생활체육 선수등록 버튼 클릭**

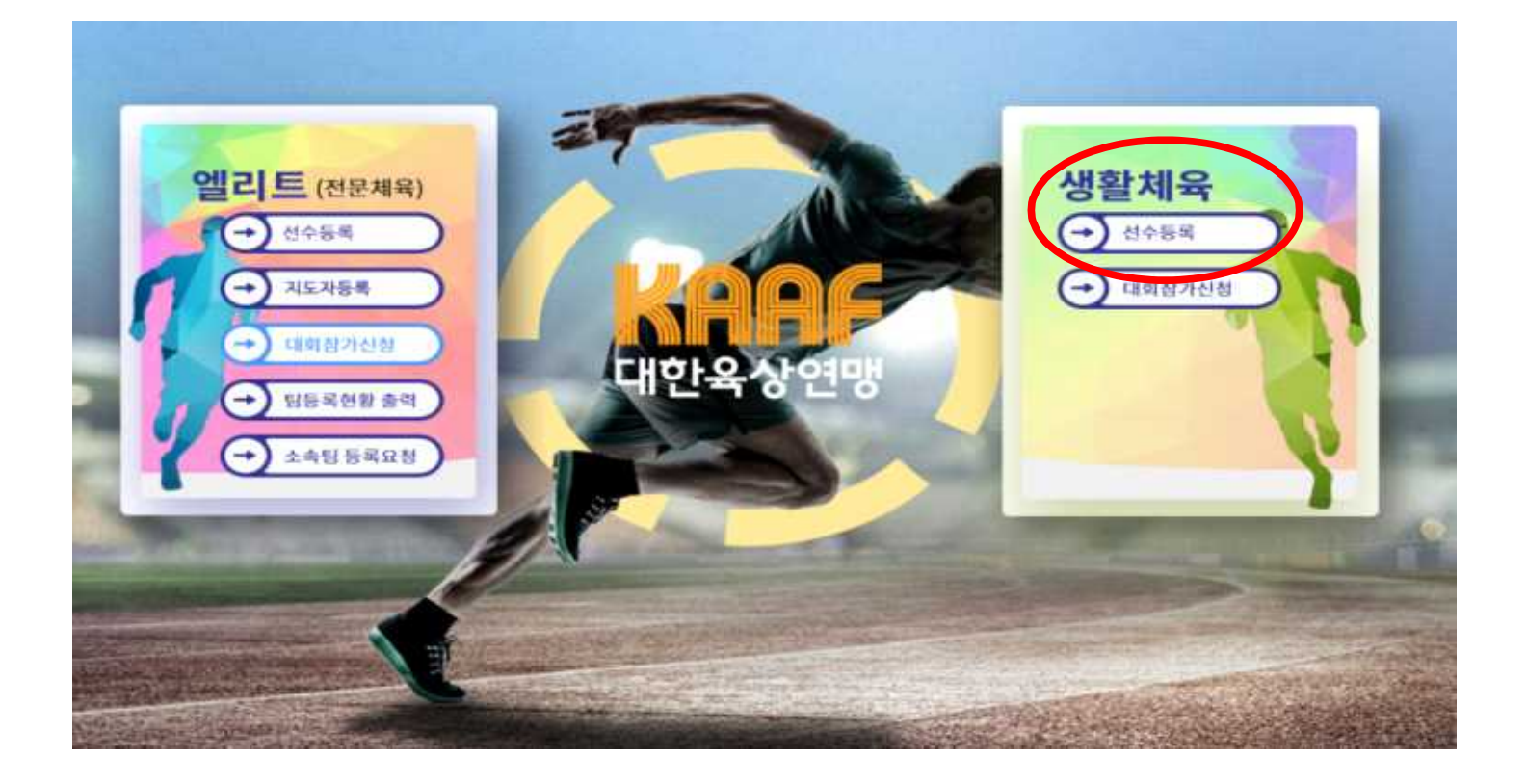

**3) 선수등록을 위해서는 대한육상연맹 홈페이지 아이디로 로그인 합니다. 아이디가 없는 분들께선 회원가입 진행하여 아이디 생성 후 로그인 합니다.**

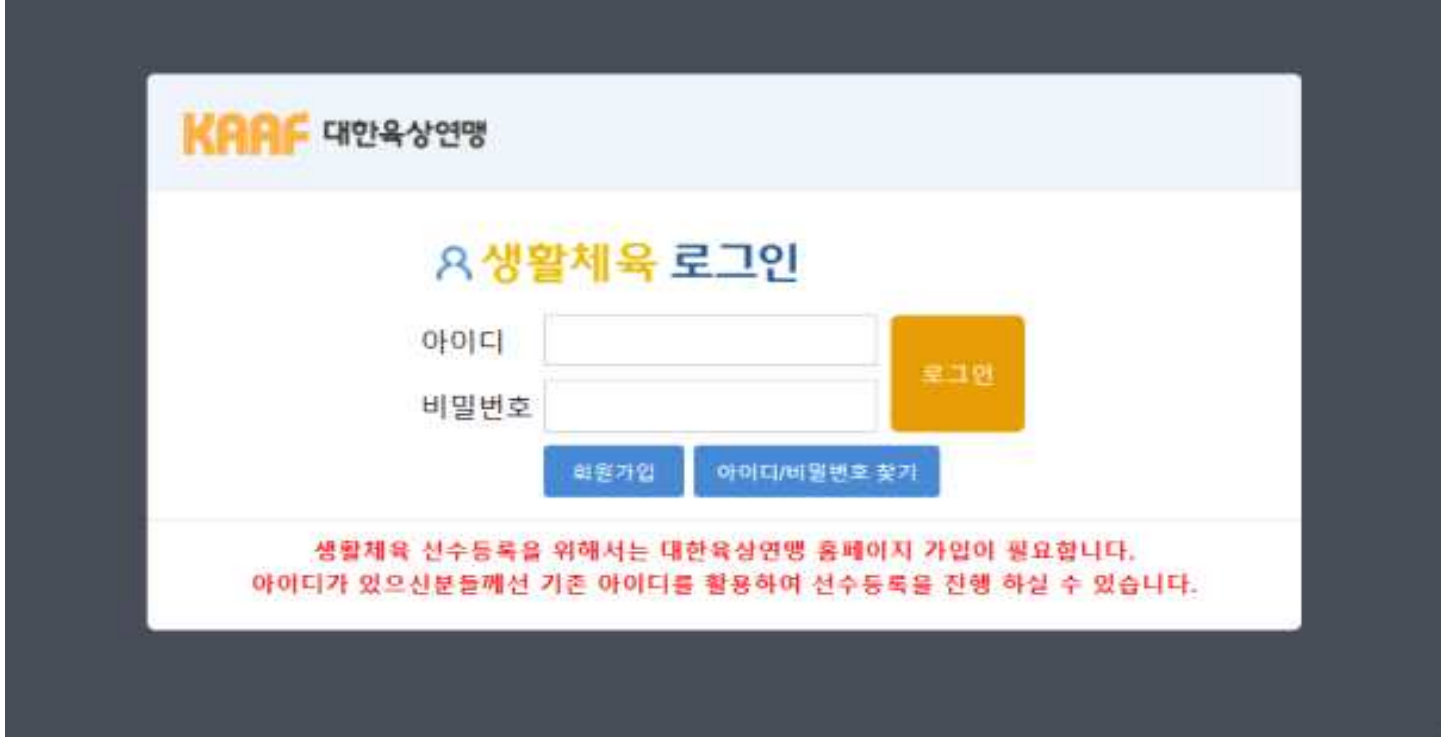

**4) 로그인 후 화면입니다. 선수등록 신청 버튼을 클릭합니다.**

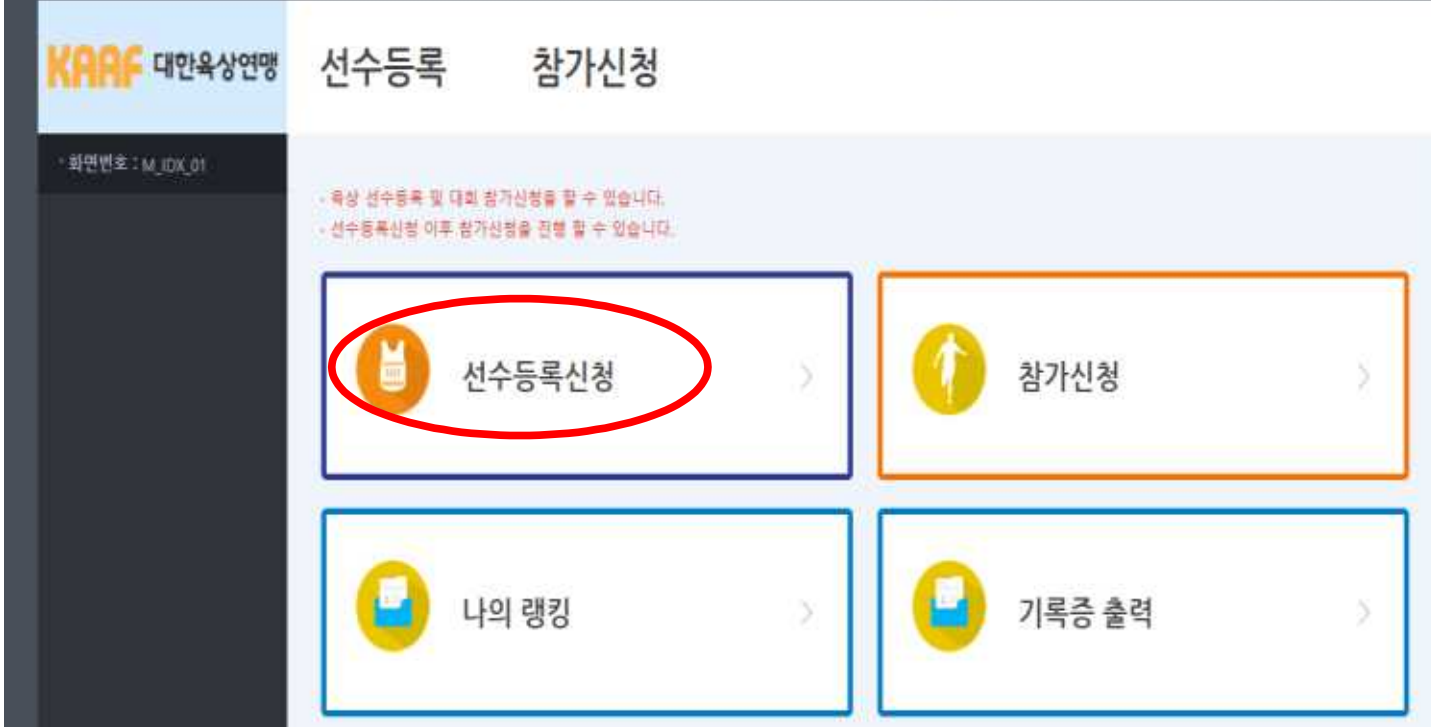

**5) 스포츠인권교육, 도핑방지교육을 수강합니다. 필수 교육이므로 수료완료를 하여야 다음단계로 넘어가실 수 있습니다.**

 **- 스포츠인권교육, 도핑방지교육 수료완료 후 다음을 클릭합니다.**

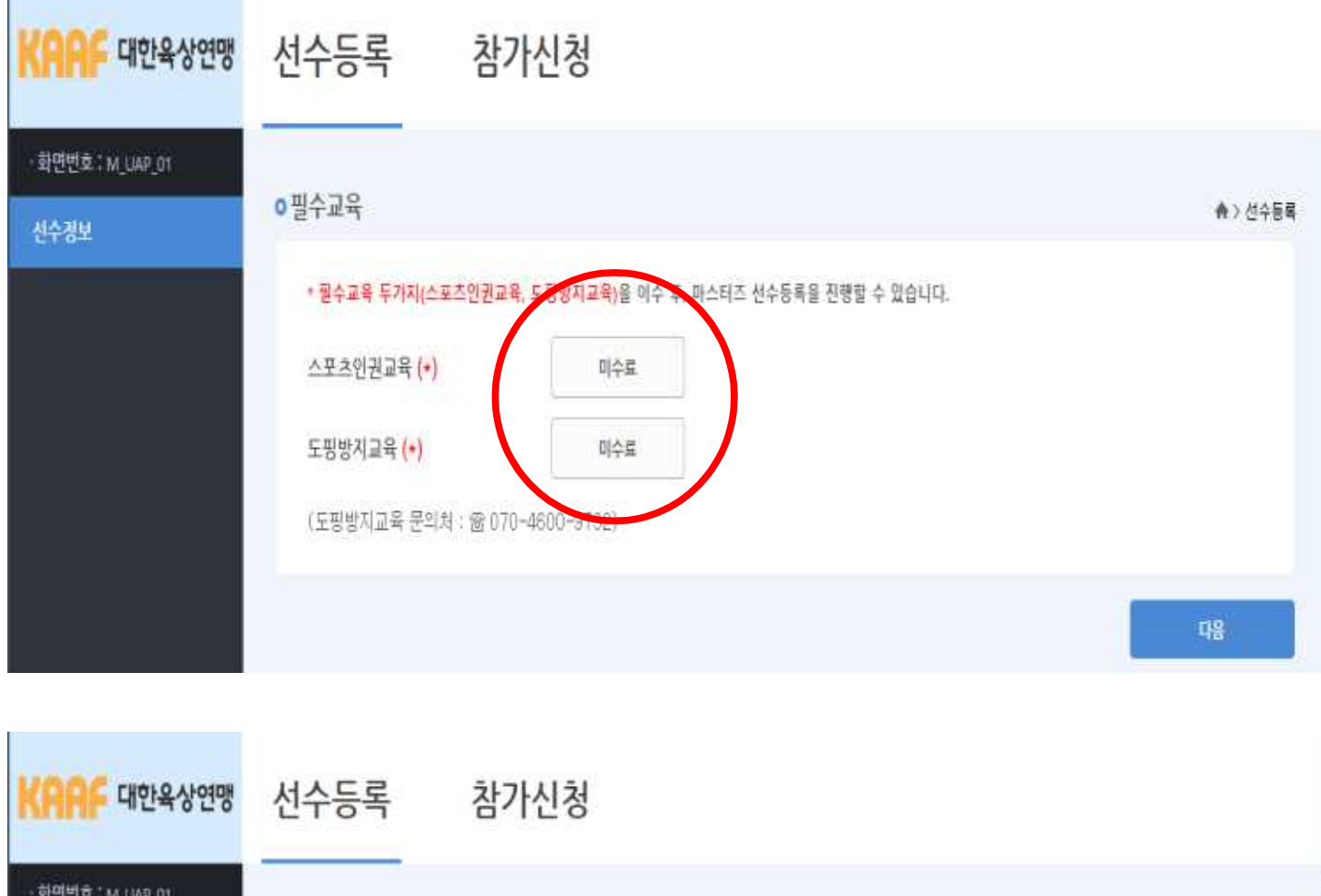

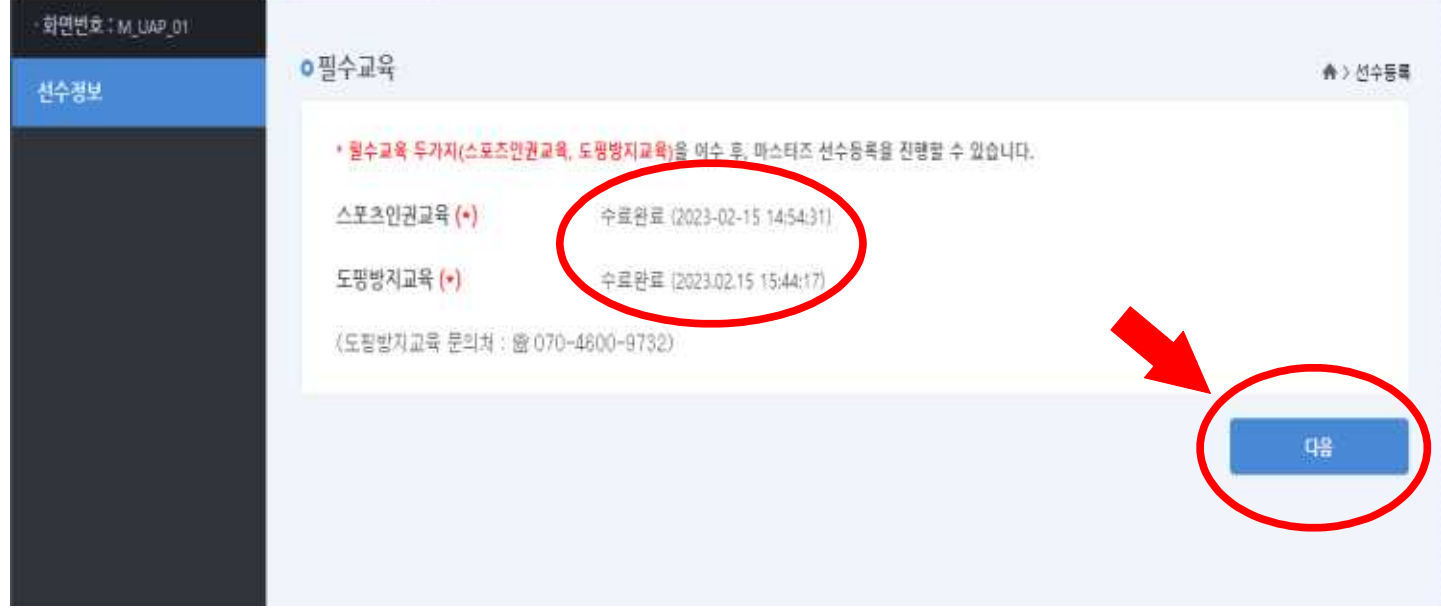

**6) 정보 입력화면입니다,**

 **- 붉은색 별표(\*) 부분은 필수입력사항입니다. 반드시 입력해주시기 바랍니다.**

- **클럽에서 활동하시는 선수는 소속정보를 확인하여 입력해주시기 바랍니다.**
- **클럽이 없이 개인적으로 활동하는 선수는 무소속(개인)을 클릭해주시기 바랍니다.**
- **모든 정보를 다 확인 하신 후 저장버튼을 클릭합니다.**

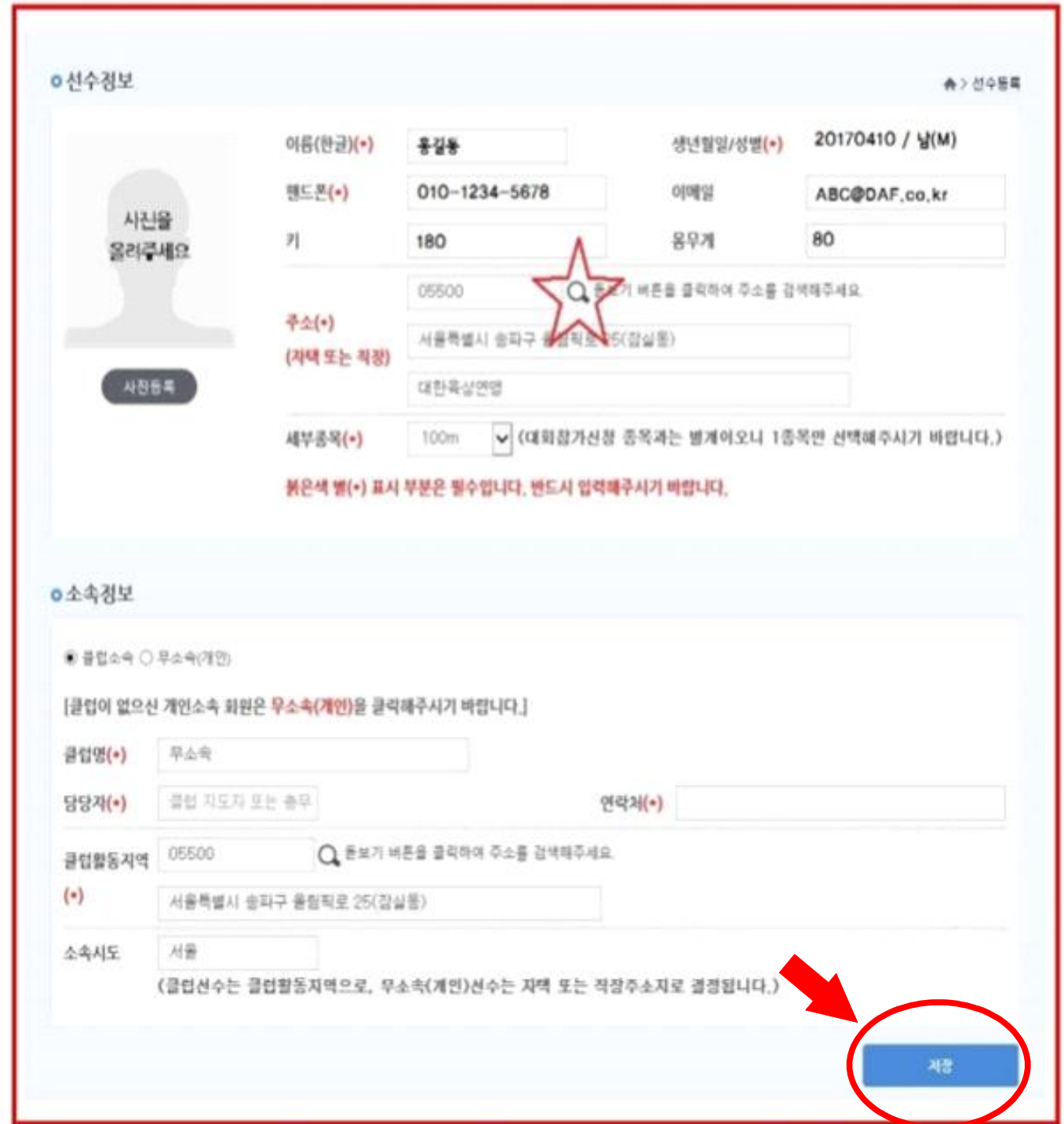

- **7) 선수등록회비 결제화면입니다.** 
	- **⓵결제방법을 선택 후 ⓶결제 버튼을 클릭합니다.**
	- **절차에 따라 온라인결제를 진행해주시기 바랍니다.**

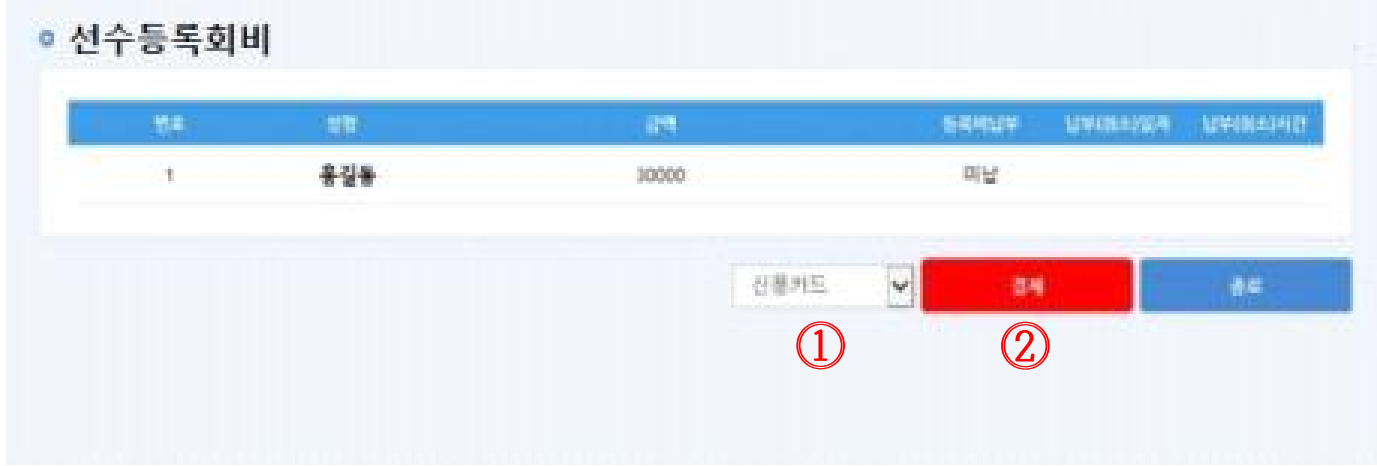

- **8) 선수등록회비 결제 완료 화면입니다.** 
	- **등록회비 결제에 따른 납부시간을 확인 하실 수 있습니다.**
	- **일자와 시간이 표기 되면 결제가 정상 적으로 완료된 것입니다. 별도의 확인이 필요하지 않습니다.**
	- **완료 버튼을 클릭하면 모든 과정이 종료됩니다.**

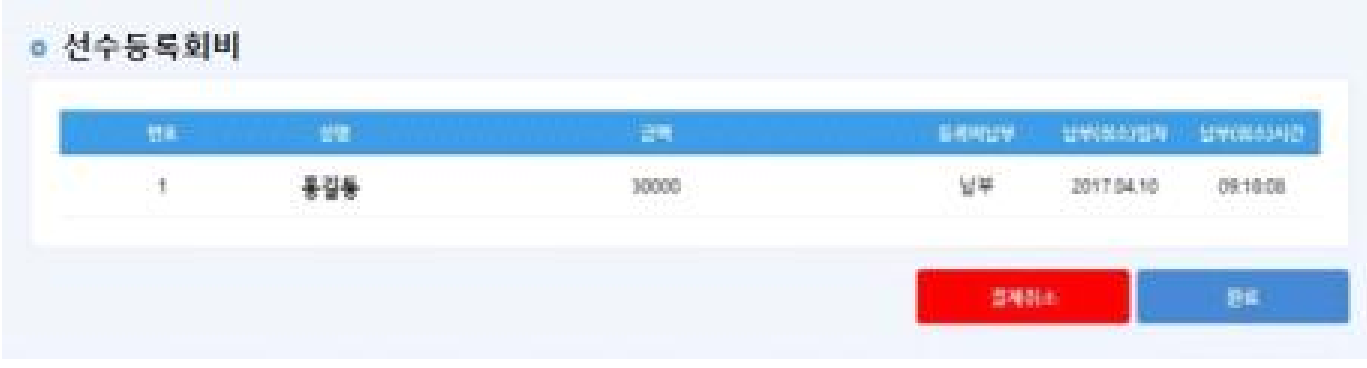